# 사용 설명서 **FieldEdge SGC500**

현장 계기를 Netilion Cloud에 연결하는 산업용 엣 지 디바이스

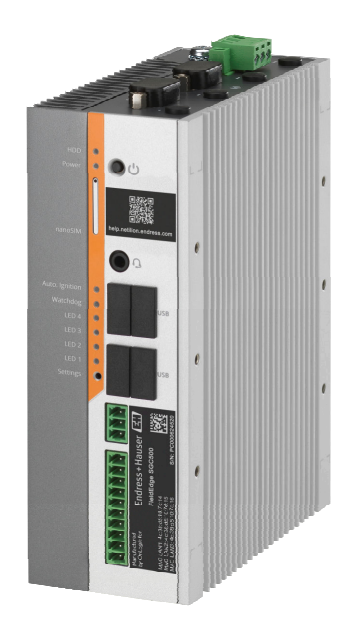

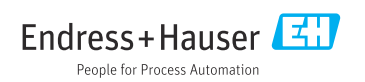

# **개정 이력**

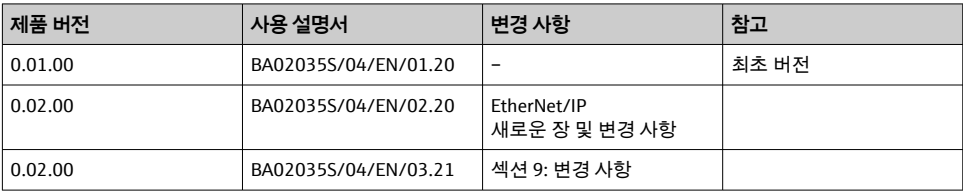

# **목차**

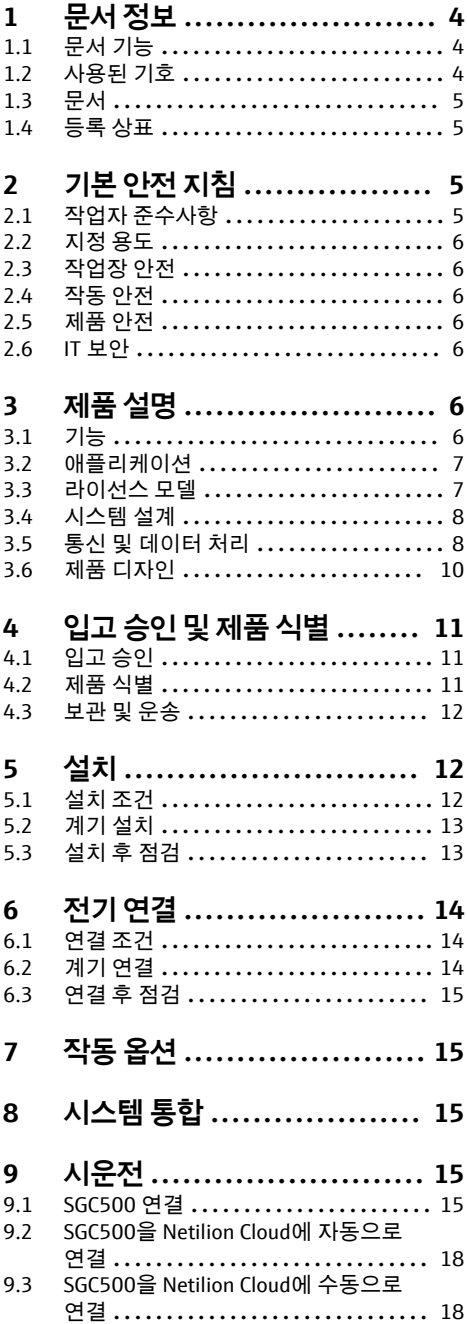

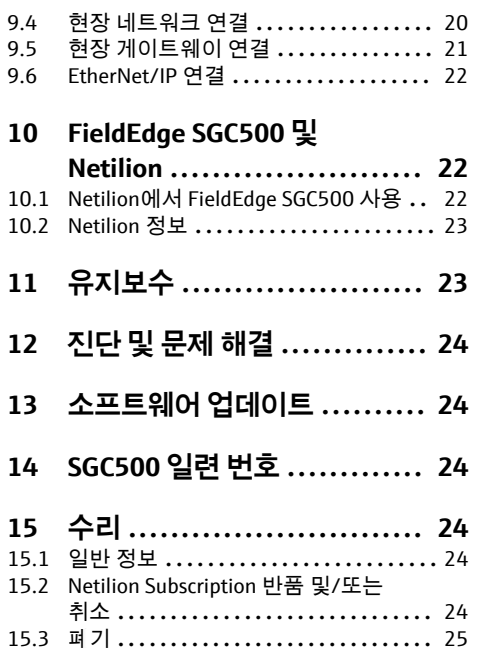

### <span id="page-3-0"></span>**1 문서 정보**

#### **1.1 문서 기능**

이 사용 설명서는 제품 식별, 입고 및 보관에서 설치, 연결, 작동 및 시운전과 문제 해결, 유지 보수 및 폐기에 이르기까지 제품의 전체 수명 주기에서 필요한 모든 정보를 제공합니다.

#### **1.2 사용된 기호**

#### **1.2.1 안전 기호**

#### $A$  위험

위험 상황을 알리는 기호입니다. 이 상황을 방지하지 못하면 심각한 인명 피해가 발생할 수 있습니다.

 $\mathbf{A}$  경고

위험 상황을 알리는 기호입니다. 이 상황을 방지하지 못하면 심각한 인명 피해가 발생할 수 있습니다.

#### **A** 주의

위험 상황을 알리는 기호입니다. 이 상황을 방지하지 못하면 경미한 부상이나 중상을 당할 수 있습니다.

**주의** 

신체적 상해가 발생하지 않는 과정 및 기타 요인에 대해 알려주는 기호입니다.

#### **1.2.2 특정 정보 관련 기호**

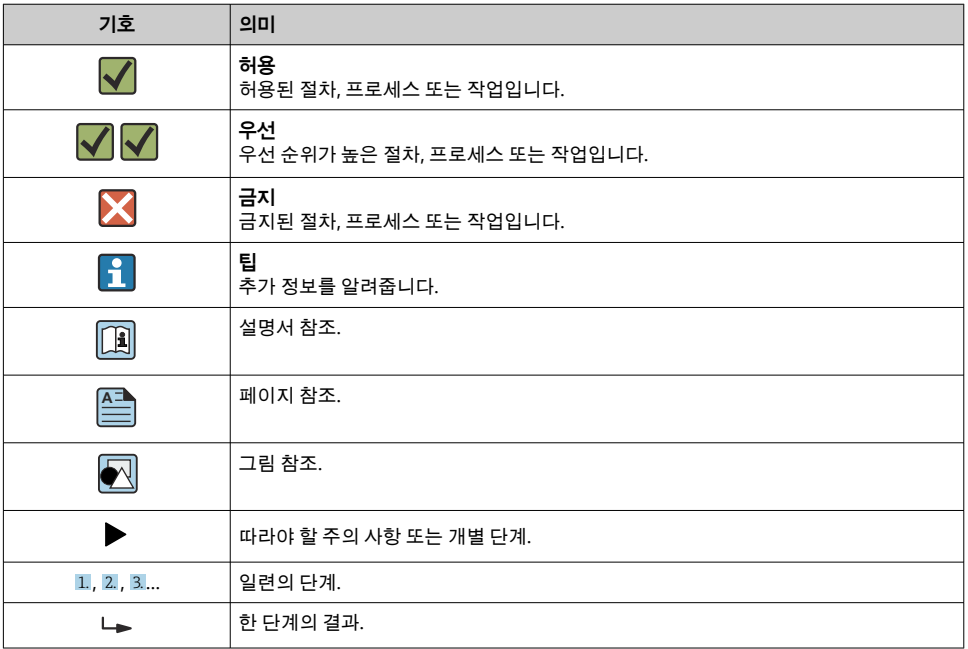

<span id="page-4-0"></span>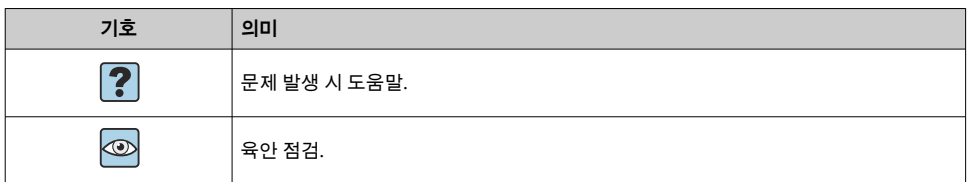

#### **1.2.3 그래픽 기호**

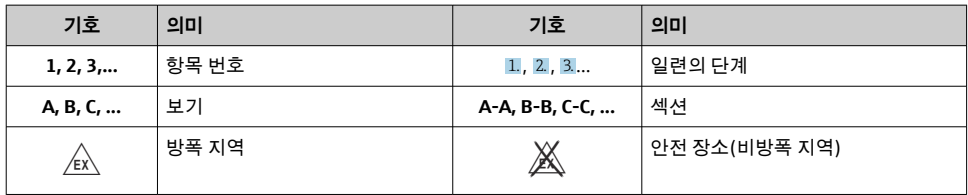

### **1.3 문서**

#### **FieldEdge SGC500**

- 사용 설명서 BA02035S
- 기술 정보 TI01525S

### **1.4 등록 상표**

#### **HART®**

미국 오스틴 소재 FieldComm Group의 등록 상표

#### **WirelessHART®**

미국 오스틴 소재 FieldComm Group의 등록 상표

#### **PROFIBUS®**

독일 카를스루에 소재 PROFIBUS User Organization의 등록 상표

**EtherNet/IP™**

ODVA, Inc.의 상표

## **2 기본 안전 지침**

### **2.1 작업자 준수사항**

설치, 시험 사용, 진단, 유지관리 담당자는 아래의 요건을 충족해야 합니다.

- ▶ 일정 교육을 받은 전문가가 기능 및 작업에 대한 자격을 보유해야 함
- ▶ 설비 소유자 및 작업자의 승인을 받아야 함
- ▶ 연방 및 국가 규정을 숙지하고 있어야 함
- ▶ 작업을 시작하기 전에 작업 내용에 따라 매뉴얼과 보조 자료 및 인증서에 나온 지침을 읽 고 숙지해야 함
- ▶ 지침을 준수하고 기본 조건을 충족해야 함

<span id="page-5-0"></span>작업자는 다음과 같은 작업별 요건을 충족해야 합니다.

- ▶ 작업 요건에 따라 시설 소유자 및 작업자의 지침을 따르고 승인을 받아야 함
- ▶ 본 매뉴억이 지친을 따라야 한

### **2.2 지정 용도**

FieldEdge SGC500은 본 사용 설명서의 지침에 따라 설치, 연결 및 설정해야 합니다. FieldEdge SGC500은 방폭 지역용으로 승인되지 않았습니다.

### **2.3 작업장 안전**

기기 작업 시:

▶ 연방 및 국가 규정에 따라 개인 보호 장비를 착용하십시오.

### **2.4 작동 안전**

부상 위험!

- ▶ 기술적 조건이 적절하고 오류와 결함이 없는 경우에만 계기를 작동하십시오.
- ▶ 계기의 무간섭 작동은 오퍼레이터의 책임입니다.

#### **계기 개조**

무단 계기 개조는 허용되지 않으며 예기치 않은 위험이 발생할 수 있습니다. ‣ 그럼에도 불구하고 계기 개조가 반드시 필요한 경우 Endress+Hauser로 문의하십시오.

#### **2.5 제품 안전**

SGC500은 CE 마크에 따라 EU 지침의 요건을 충족합니다.

#### **2.6 IT 보안**

계기가 설치되고 사용 설명서에 따라 사용하는 경우에만 품질 보증이 적용됩니다. 기기에는 기기 설정의 부주의한 변경으로부터 기기를 보호하는 보안 메커니즘이 있습니다.

작업자의 보안 기준을 따르고 기기 및 기기 데이터 전송에 추가 보호를 적용하는 IT 보안은 작업자가 직접 구현해야 합니다.

## **3 제품 설명**

### **3.1 기능**

FieldEdge SGC500은 산업 플랜트의 현장 계기를 Netilion Cloud에 연결합니다. 데이터는 플랜 트의 인터넷 연결을 통해 전송됩니다. Netilion Services 에 필요한 정보는 정기적으로 현장 계 기에서 읽어 Netilion Cloud에 저장합니다.

다음 서비스를 통해 전송된 데이터를 사용합니다.

- Netilion Connect
- Netilion Services

#### <span id="page-6-0"></span>**Netilion Connect**

전송된 데이터를 소프트웨어 인터페이스(REST JSON API(Application Programming Interface))를 통해 직접 검색해 사용자 응용 프로그램에 통합할 수 있습니다.

API(Application Programming Interface)는 Netilion Connect Subscription의 일부로 제공  $\boxed{\bullet}$ 됩니다.

#### **Netilion Services**

전송된 데이터는 Analytics, Health, Library, Value 등의 디지털 Netilion Services에서 사용할 수 있습니다.

### **3.2 애플리케이션**

FieldEdge SGC500은 하드웨어와 Endress+Hauser 소프트웨어로 구성됩니다.

FieldEdge는 현장 계기를 Netilion Cloud에 연결합니다. FieldEdge는 자동화 시스템의 캐비닛 에 설치되며, 현장 네트워크에 영구적으로 연결되고 두 번째 네트워크를 통해 인터넷에 연결 됩니다. 현장 계기로부터 읽은 정보는 해석된 후 인터넷 연결을 통해 Netilion Cloud로 전송됩 니다.

Endress+Hauser 소프트웨어는 다음을 제공합니다.

- 다양한 Fieldbus 프로토콜 및 현장 게이트웨이를 통해 현장 계기와 읽기 전용 연결 설정. 현장 계기 쓰기 액세스(옵션)는 Netilion Services에 기록되고 사용자 확인이 필요합니다.
- 데이터 처리 및 Netilion Cloud로 데이터를 암호화하여 전송.
- 사용자가 Netilion에서 가입한 디지털 서비스를 위한 데이터 수집.
- 백그라운드에서 자동 업데이트 실행: 보안 업데이트, 소프트웨어 변경 및 기능 개선.

인터넷에서 들어오는 통신에 대한 규정이 없기 때문에 시스템 방화벽에서 차단해야 합  $\mathbf{h}$ 니다. 현장 네트워크로의 라우팅은 불가능합니다.

### **3.3 라이선스 모델**

Field Edge SGC500은 www.netilion.endress.com 또는

https://developer.netilion.endress.com/discover에 대한 Netilion 가입과 함께 옵션으로만 주 문할 수 있습니다. 가입비는 매년 청구됩니다. 가입이 종료된 후에는 SGC500을 안전하게 폐 기하거나 Endress+Hauser로 반환해야 합니다. 계기에 복구할 수 없는 하드웨어 결함이 있는 경우 Endress+Hauser가 교체 계기를 제공합니다.

### <span id="page-7-0"></span>**3.4 시스템 설계**

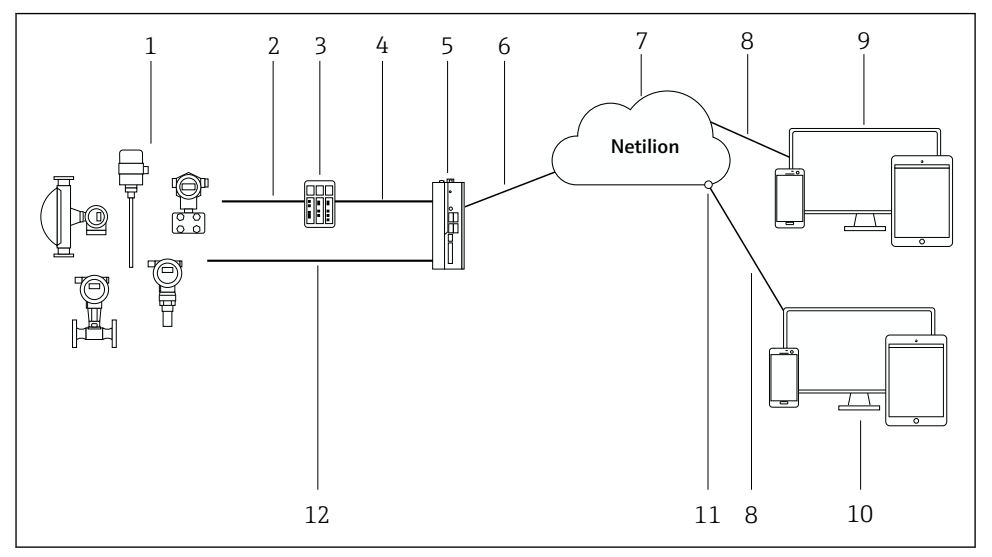

#### ■1 네트워크 아키텍처

- 1 Endress+Hauser 현장 계기 및 타사 현장 계기
- 2 Fieldbus 통신
- 3 Fieldbus 프로토콜에서 IP 프로토콜로의 변환을 위해 지원되는 현장 게이트웨이
- 4 이더넷 통신
- 5 FieldEdge SGC500이 현장 계기 데이터를 읽어 Netilion Cloud로 안전하게 전송
- 6 WAN 인터넷 연결 https, 플랜트 측 연결
- 7 Netilion Cloud
- 8 https 인터넷 연결
- 9 Netilion Services: 인터넷 브라우저 기반 Netilion Service 앱
- 10 사용자 응용 프로그램
- 11 Netilion Connect: API(Application Programming Interface)
- 12 산업용 이더넷
- Netilion Connect에 대한 자세한 정보: https://developer.netilion.endress.com/discover
	- Netilion Services에 대한 자세한 정보: https://netilion.endress.com

### **3.5 통신 및 데이터 처리**

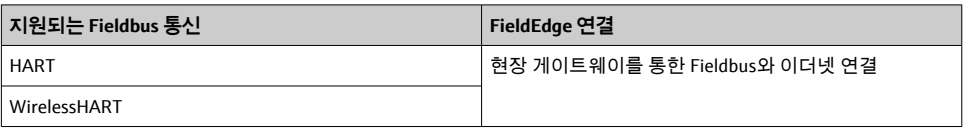

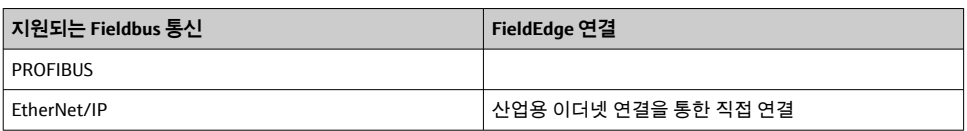

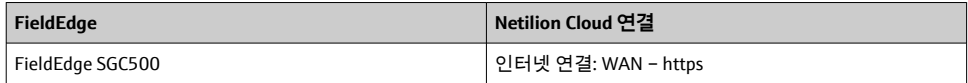

### <span id="page-9-0"></span>**3.6 제품 디자인**

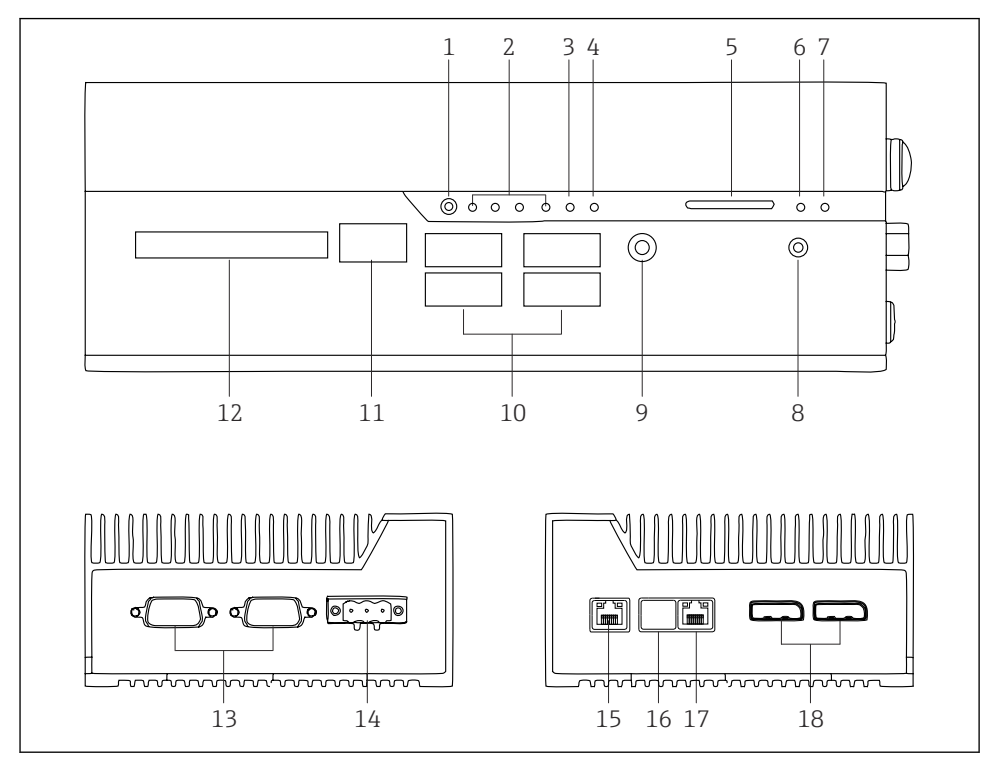

- **图 2** FieldEdge SGC500
- 사용자 스위치 모드
- LED
- Watchdog
- 자동차 점화(사용 안 함)
- SD 카드 슬롯(사용 안 함)
- 전원 LED
- HDD 하드 드라이브 LED
- ON 스위치
- 오디오 연결(사용 안 함)
- USB 3.0(사용 안 함)
- CAN 버스(사용 안 함)
- DIO(사용 안 함)
- RS-232/422/485 COM 포트(사용 안 함)
- 전원 공급 장치
- GbE LAN
- GbE LAN(사용 안 함)
- GbE LAN
- 디스플레이 포트(사용 안 함)

## <span id="page-10-0"></span>**4 입고 승인 및 제품 식별**

### **4.1 입고 승인**

- 포장에 운송 중 발생한 눈에 보이는 손상이 있는지 확인하십시오.
- 손상을 방지하기 위해 조심스럽게 포장을 제거하십시오.
- 동봉된 모든 문서를 보관하십시오.

구성품이 손상된 경우 시스템이 작동하지 않을 수 있습니다.

https://netilion.endress.com/legal/terms-of-service의 지침을 따르십시오. Endress+Hauser에 서 요청한 경우 SGC500을 반환하십시오. 가능하면 원래 포장을 사용하십시오.

R 계기는 Endress+Hauser와 논의 후에 교체되며 요청 시에만 반환되어야 합니다.

#### **4.1.1 구성품**

구성품은 다음과 같습니다.

- SGC500
- 1 × 전원 단자대 커넥터
- 1 × DIN 레일 설치용 고정 클립
- 1 × 먼지 방지 캔
- 1 × 설명서

### **4.2 제품 식별**

#### **4.2.1 명판**

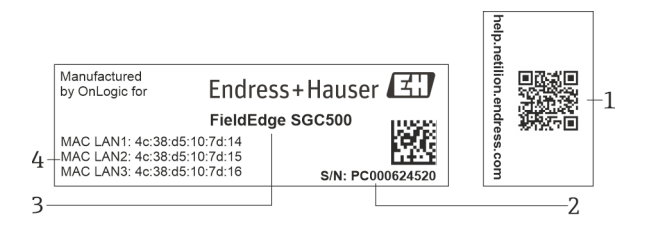

**3 SGC500 명판** 

- 1 Netilion 도움말로 연결되는 QR 코드
- 2 Endress+Hauser 일련 번호
- 3 Endress+Hauser 제품 이름
- 4 LAN 연결의 MAC 주소

 $\mathbf{f}$ 

이 포트는 사용되지 않으므로 LAN 2 MAC 주소를 사용하지 마십시오.

#### <span id="page-11-0"></span>**4.2.2 제조사 주소**

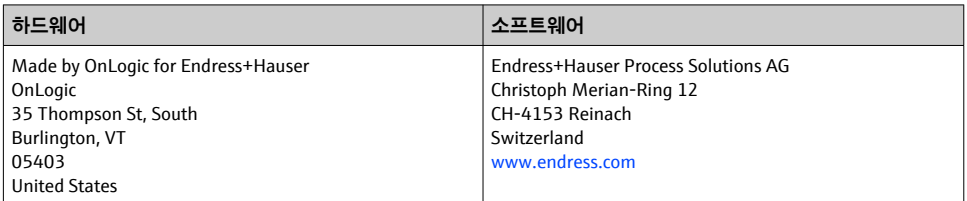

### **4.3 보관 및 운송**

제품을 운송할 때는 항상 원래 포장을 사용하십시오. F

#### **4.3.1 주변 온도 범위**

–25~70 °C (–13~158 °F)

#### **4.3.2 보관 온도**

–40~80 °C (–40~176 °F)

#### **4.3.3 습도**

0~90 %, 비응축

#### **4.3.4 내진동성**

테스트 기준

- IEC 60068-2-64
- MIL-STD-810G

#### **4.3.5 내충격성**

테스트 기준

- IEC 60068-2-27
- MIL-STD-810G

## **5 설치**

### **5.1 설치 조건**

SGC500이 올바르게 작동하도록 다음 사항에 유의하십시오.

- 공급 전압 9~36 V<sub>DC</sub>
- 주변 온도 범위 –25~70 °C (–13~158 °F)
- 상대 습도 0~90 % 비응축
- IEC 60068-2-64에 따른 내진동성

SGC500의 위치를 선택할 때 인터넷과 현장 네트워크에 연결할 수 있는지 확인하십시 F 오.

## <span id="page-12-0"></span>**5.2 계기 설치**

SGC500 치수: 56 mm (2.20 in) ⋅ 154 mm (6.06 in) ⋅ 119 mm (4.69 in)

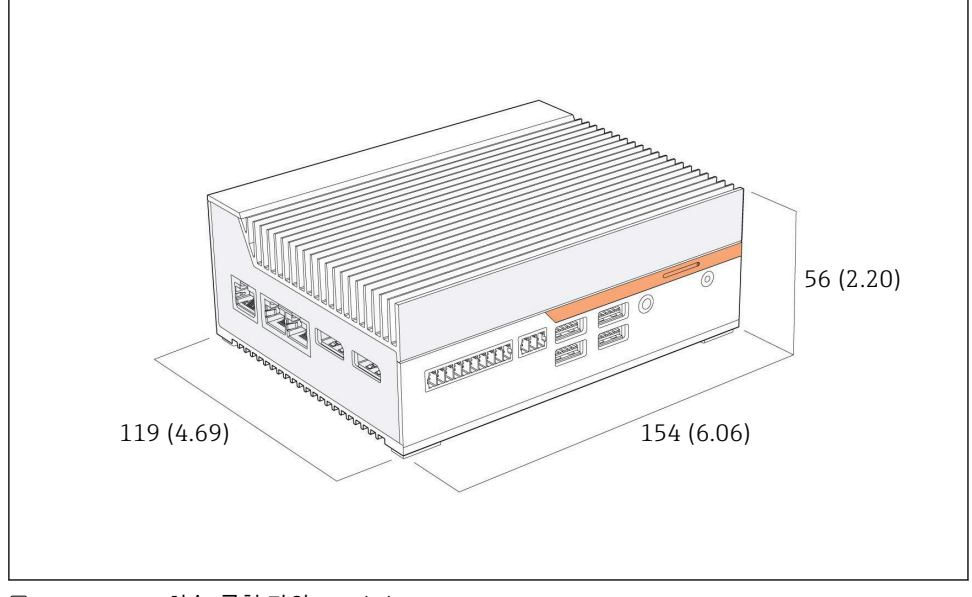

4 SGC500 치수, 공학 단위: mm (in)

DIN 레일에 설치

- 1. 제공된 DIN 레일 클립을 SGC500에 고정하십시오.
- 2. 시스템 캐비닛의 DIN 레일에 SGC500을 설치하십시오.

열이 방출되도록 SGC500 주위에 충분한 공간이 있어야 합니다.  $\boxed{2}$ 

### **5.3 설치 후 점검**

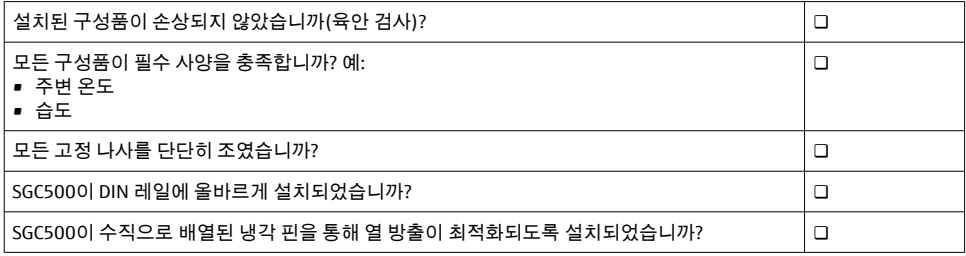

<span id="page-13-0"></span>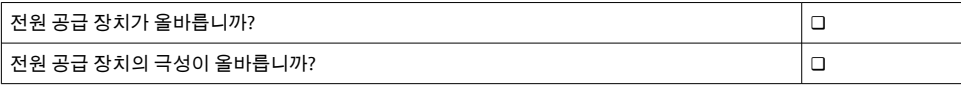

### **6 전기 연결**

#### **6.1 연결 조건**

다음 조건을 충족해야 합니다.

- SGC500에 연결할 때 케이블의 전원이 차단되었는지 확인하십시오.
- 본 설명서의 연결 정보를 준수하십시오.
- 공급 전압 9~36 V<sub>DC</sub>
- $\bullet$  허용 전압 변동  $\pm$  10%

### **6.2 계기 연결**

#### **6.2.1 공급 전압 연결**

#### **주의**

**계기 손상**

▶ FieldEdge SGC500의 하우징을 열지 마십시오.

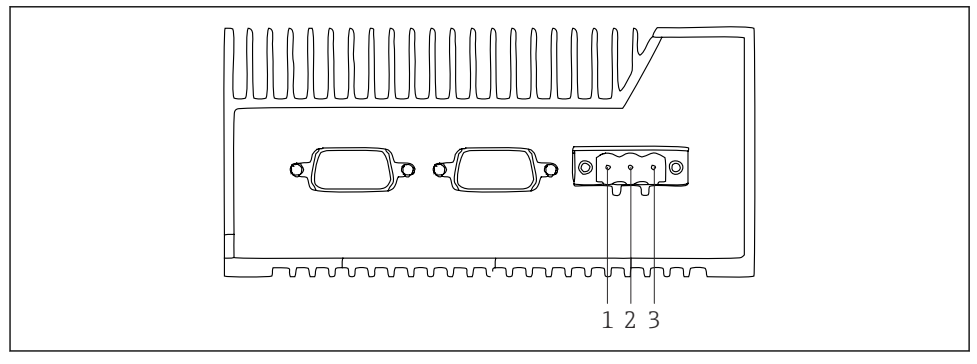

- **3**5 SGC500의 전원 공급 장치, 3핀 커넥터용 소켓
- 1 공급 전압, 음극
- 2 사용 안 함
- 3 공급 전압, 양극

공급 전압용 3핀 커넥터는 제품 구성에 포함되어 있습니다.

#### **공급 전압용 3핀 커넥터 연결**

1. 공급 전압의 음극을 단자 1 (–)에 연결하십시오.

<span id="page-14-0"></span>2. 공급 전압의 양극을 단자 3 (+)에 연결하십시오.

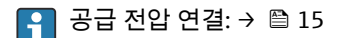

#### **6.2.2 LAN 포트 연결**

**A** LAN 포트 연결: → ■ 15

### **6.3 연결 후 점검**

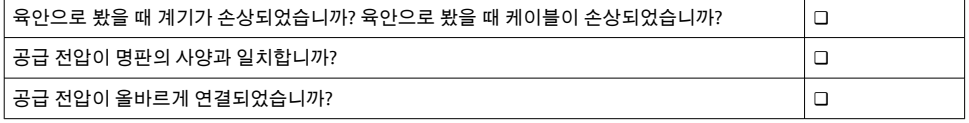

## **7 작동 옵션**

SGC500을 네트워크에 연결된 노트북을 통해 로컬 구성을 위해 연결할 수 있습니다. SGC500 을 Chrome이나 Firefox 같은 웹 브라우저를 사용해 구성할 수 있습니다.

## **8 시스템 통합**

시스템 통합은 Netilion을 통해 이루어지고 백그라운드에서 자동으로 수행됩니다. SGC500의 인터넷 연결이 설정되면 Netilion Cloud에 SGC500이 보이고 제어할 수 있습니다.

## **9 시운전**

### **9.1 SGC500 연결**

#### **9.1.1 인터넷과 현장 네트워크의 개별 연결**

- 이 섹션에서 설명하는 대로 인터넷과 현장 네트워크에 서로 다른 네트워크를 사용할 것을 권장합니다.
	- 시스템 방화벽 설정은 인터넷에서 현장 네트워크로의 승인된 요청을 차단하지 않으 며 https://\*.netilion.endress.com을 통해 Netilion에 대한 액세스를 허용합니다. https://api.netilion.endress.com 및 https://downloads.netilion.endress.com이 사용됩 니다.

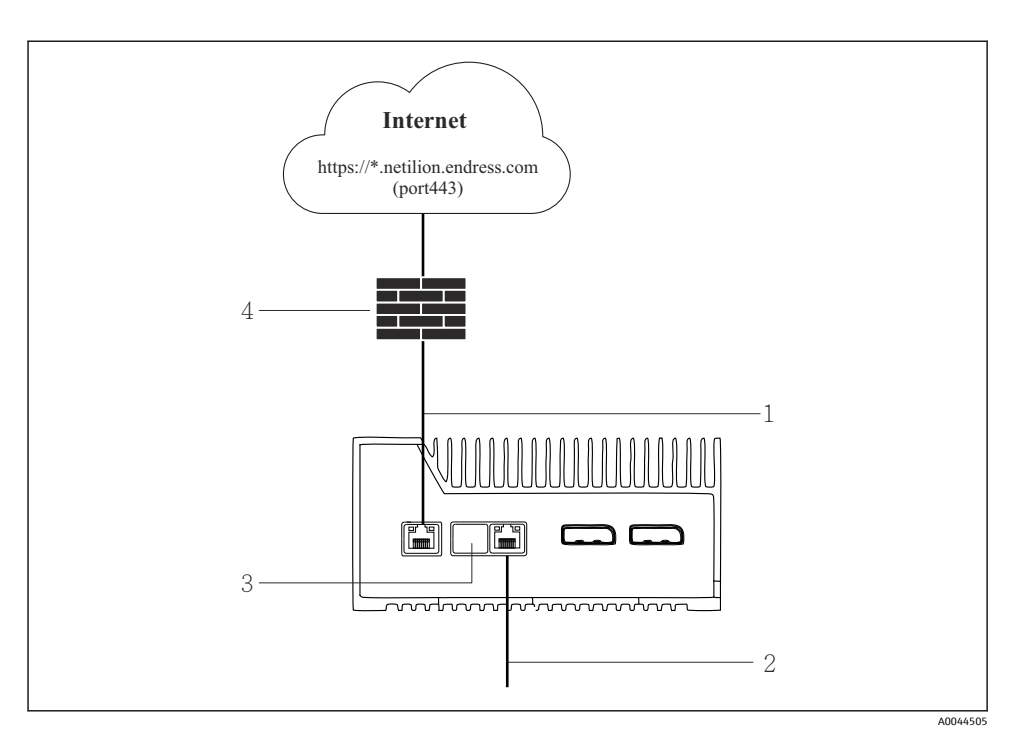

6 인터넷과 현장 네트워크의 개별 연결

- 1 인터넷 연결용 LAN1 (WAN 1 클라우드)
- 2 Fieldbus 연결용 LAN3 (LAN2 현장)
- 3 LAN2는 사용 안 함
- 4 시스템 방화벽

이더넷 케이블은 제품 구성에 포함되지 않습니다.  $\mathbf{f}$ 

- 1. 인터넷 연결용 이더넷 케이블을 SGC500의 LAN1 (WAN 1 클라우드)에 연결하십시 오.
- 2. 현장 네트워크의 이더넷 케이블을 SGC500의 LAN3 (LAN2 현장)에 연결하십시오.
- 3. 사용하지 않는 LAN 연결부에 먼지 커버를 씌우십시오.
- $4.$  공급 전압을 연결하십시오. →  $\triangleq$  14
	- ► SGC500의 전원 LED가 파란색으로 켜져야 합니다.

#### **9.1.2 인터넷과 현장 네트워크의 공동 연결**

- 인터넷과 현장 네트워크에 서로 다른 네트워크를 사용할 것을 권장합니다. [→ 15](#page-14-0)  $\mathbf{f}$ 
	- 인터넷과 현장 네트워크에 한 네트워크만 설정된 경우 LAN1 연결(WAN 1 클라우 드)을 사용해야 합니다.
	- 시스템 방화벽 설정은 인터넷에서 현장 네트워크로의 승인된 요청을 차단하지 않으 며 https://\*.netilion.endress.com을 통해 Netilion에 대한 액세스를 허용합니다. https://api.netilion.endress.com 및 https://downloads.netilion.endress.com이 사용됩 니다.

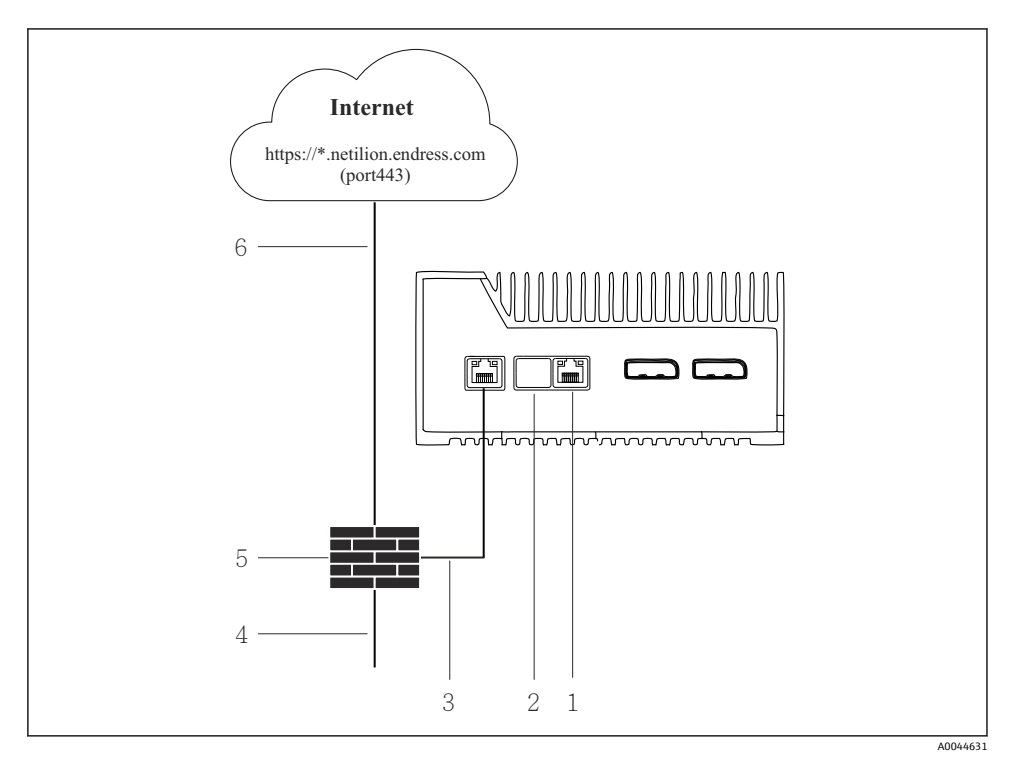

7 인터넷과 현장 네트워크의 공동 연결

- 1 LAN3은 사용 안 함
- 2 LAN2는 사용 안 함
- 3 LAN1 (WAN 1 클라우드)
- 4 현장 네트워크
- 5 시스템 방화벽
- 6 인터넷 연결

이더넷 케이블은 제품 구성에 포함되지 않습니다.

1. 시스템 방화벽에서 SGC500의 LAN1 (WAN 1 – 클라우드)로 이더넷 케이블을 연결하십 시오.

- <span id="page-17-0"></span>2. 사용하지 않는 LAN 연결부에 먼지 커버를 씌우십시오.
- 3. 현장 네트워크를 시스템 방화벽에 연결하십시오.
- 4. 인터넷을 시스템 방화벽에 연결하십시오.
- $5.$  공급 전압을 연결하십시오. →  $\triangleq$  14
	- ► SGC500의 전원 LED가 파란색으로 켜져야 합니다.

LAN1 연결만 사용되는 경우 EtherNet/IP 연결은 지원되지 않습니다.

### **9.2 SGC500을 Netilion Cloud에 자동으로 연결**

#### **요구 사항**

H

Endress+Hauser Netilion에 대한 액세스가 설정되어 있습니다.

- 1. Endress+Hauser Netilion https://netilion.endress.com/app/id/에 로그인하십시오.
- 2. Netilion에서 탐색 기능을 사용해 **Edge Devices** 페이지를 여십시오.
- 3. **Edge Devices** 페이지에서 SGC500을 선택하십시오.
	- SGC500이 Netilion Cloud에 연결되면 녹색 점이 SGC500 옆에 나타납니다.
- ●● SGC500이 녹색 점과 함께 표시되지 않으면 몇 분간 기다린 후 에지 계기 목록을 새로 고치십시오(F5).
	- SGC500이 여전히 녹색 점과 함께 표시되지 않으면 SGC500을 수동으로 Netilion Cloud에 연결하십시오 →  $\triangleq$  18.

### **9.3 SGC500을 Netilion Cloud에 수동으로 연결**

SGC500을 Netilion Cloud에 자동으로 연결하는 데 실패하면 SGC500을 Netilion Cloud에  $\vert \cdot \vert$ 수동으로 연결하십시오.

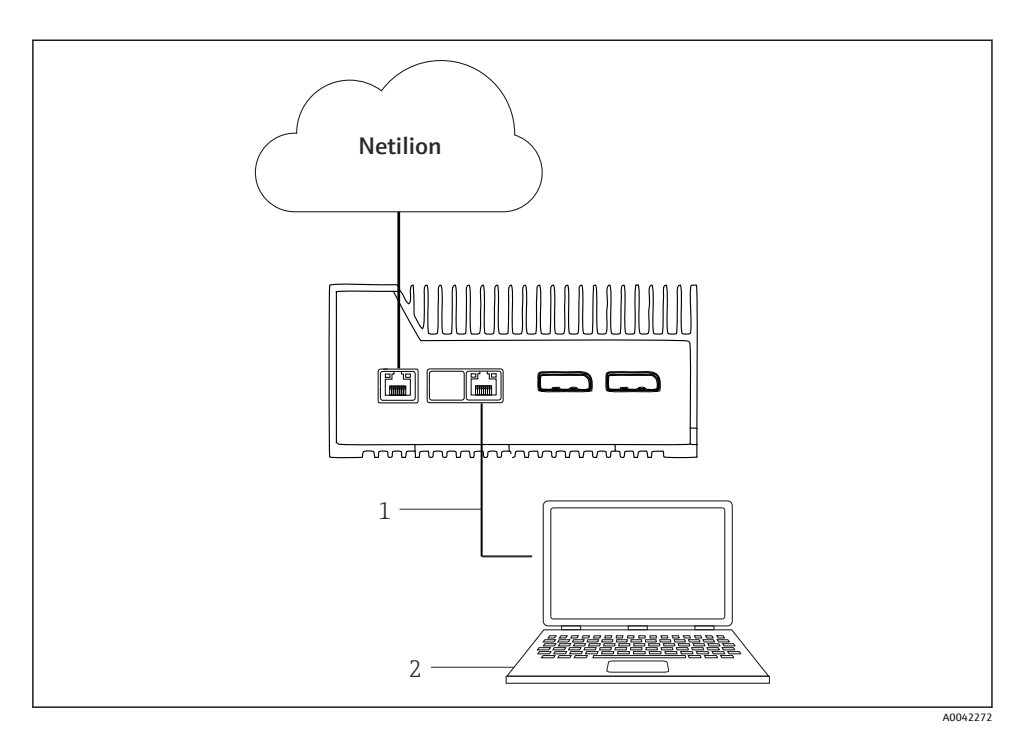

- 1 노트북과 LAN3 (LAN2 현장) 사이의 이더넷 케이블
- 2 구성을 위해 웹 브라우저가 설치된 노트북
- 1. 이더넷 케이블을 통해 노트북을 SGC500의 LAN3 (LAN2 현장)에 연결하십시오.
- 2. 웹 브라우저를 여십시오.
- 3. URL **169.254.1.1**을 입력하십시오.
	- ► SGC500 앱이 열립니다.
- 4. 로그인하십시오. 사용자 이름: admin. 암호: SGC500의 일련 번호.
- <span id="page-19-0"></span>5. SGC500 앱의 지침을 따라 구성하십시오.
- Netilion 연결이 실패하면 DNS 가용성을 확인하십시오.  $\mathbf{f}$

SGC500 네트워크에서 다음 DNS 시나리오를 확인하십시오.

**시나리오 1:** 프록시 서버를 통한 SGC500 인터넷 액세스(권장).

**1a:** SGC500이 프록시 IP 주소를 사용해 프록시 서버에 액세스할 수 있습니다. 프록시는 SGC500 앱에서 IP 주소를 사용해 설정됩니다. SGC500은 DNS 설정이 필요하지 않습니 다.

**1b:** SGC500이 프록시 IP 이름을 사용해 프록시 서버에 액세스할 수 있습니다. 프록시는 SGC500 앱에서 프록시 이름을 사용해 설정됩니다. SGC500은 프록시 이름을 확인하기 위해 DNS 서버에 액세스해야 합니다.

**시나리오 2:** SGC500이 직접 https://\*.netilion.endress.com에 액세스할 수 있고, 프록시 서버를 사용할 수 없습니다. 방화벽이 없기 때문에 권장되지 않습니다. SGC500은 \*.netilion.endress.com을 확인하기 위해 DNS 서버에 액세스해야 합니다.

- 6. 인터넷 연결이 설정되면 즉시 SGC500의 이더넷 케이블을 LAN3 (LAN2 현장)에서 분 리하십시오.
- 7. 현장 네트워크의 이더넷 케이블을 SGC500의 LAN3 (LAN2 현장)에 연결하십시오.
- 8. SGC500을 Netilion Cloud에 연결하십시오. → 图 18

<mark>은</mark> 일련 번호는 명판과 "Software updates" → ③ 24 섹션에서 확인할 수 있습니다 .

SGC500 앱에 연결할 수 없는 경우:

- 1. 연결된 노트북에서 TCP/IP 설정을 확인하십시오.
- 2. 자동 IP 주소 지정(DHCP) 또는 고정 IP 주소 지정을 허용하십시오.
- 3. 또는 IP 주소를 **169.254.1.2** 로, 서브넷 마스크를 **255.255.0.0**으로 설정하십시오.
- 4. 또한 http 프록시 사용이 활성화되어 있지 않다는 것을 확인하십시오.
- 5. 동일한 네트워크에 있는 노트북에서 주소 https://api.netilion.endress.com/status로 들 어가십시오.
	- 상태가 I am alive이면 netilion.endress.com에 무제한으로 인터넷 액세스할 수 있습 니다.

SGC500에서 Netilion으로 연결을 설정할 수 없는 경우 IT 관리자에게 문의하십시오.  $| \cdot |$ 

### **9.4 현장 네트워크 연결**

#### **요구 사항**

- Endress+Hauser Netilion에 대한 액세스가 설정되어 있습니다.
- SGC500이 Netilion Cloud에서 보입니다.

1. Endress+Hauser Netilion https://netilion.endress.com/app/id/에 로그인하십시오.

2. Netilion에서 탐색을 사용해 **Edge Devices** 페이지를 여십시오.

- <span id="page-20-0"></span>3. **Edge Devices** 페이지에서 해당 **SGC500**을 클릭하십시오.
	- "Edge Device Details" 페이지가 표시됩니다.
- 4. "Network Interfaces" 섹션에서 **LAN2 field (LAN3)**을 클릭하십시오.
	- "Network Interface Details" 페이지가 표시됩니다.
- 5. **Edit**을 클릭하십시오.
- 6. 현장 네트워크의 IP 설정을 구성하십시오.
- 7. **Save**를 클릭해 설정을 저장하십시오.
- 8. 설정이 업데이트될 때까지 기다리십시오.
- 9. **F5**를 사용해 엣지 디바이스 목록을 새로 고치십시오.
	- ► SGC500이 녹색 점과 함께 표시됩니다.
- 10. Fieldbus 게이트웨이를 통한 Fieldbus: → 21. EtherNet/IP: [→ 22](#page-21-0)
- 설정된 현장 네트워크에서만 현장 계기나 현장 게이트웨이를 연결할 수 있습니다. 서브  $\lceil \cdot \rceil$ 넷 라우팅은 지원되지 않습니다.

### **9.5 현장 게이트웨이 연결**

이 섹션은 EtherNet/IP에는 해당되지 않습니다.  $\boxed{2}$ 

### **요구 사항**

- Endress+Hauser Netilion에 대한 액세스가 설정되어 있습니다.
- SGC500이 Netilion Cloud에 연결되어 있습니다.
- 1. Endress+Hauser Netilion https://netilion.endress.com/app/id/에 로그인하십시오.
- 2. Netilion에서 탐색 기능을 사용해 **Edge Devices** 페이지를 여십시오.
- 3. **Edge Devices** 페이지에서 해당 **SGC500**을 클릭하십시오.
	- "Edge Device Details" 페이지가 표시됩니다.
- 4. "Field Gateways" 섹션에서 **Create**를 클릭하십시오.
	- "Create Field Gateway" 페이지가 표시됩니다.
- 5. 현장 게이트웨이 유형을 선택하십시오.
- 6. 현장 게이트웨이의 설정을 입력하십시오.
- 7. **Save**를 클릭해 설정을 저장하십시오.
- 8. 설정이 업데이트될 때까지 기다리십시오.
- 9. **F5**를 사용해 에지 계기 목록을 새로 고치십시오.
	- ► SGC500이 녹색 점과 함께 표시됩니다. 구성된 현장 게이트웨이가 SGC500에 연결되었습니다.
- 10. 추가적인 현장 게이트웨이가 필요하면 단계를 반복하십시오.
	- 이제 SGC500을 Netilion Services와 함께 사용할 준비가 되었습니다.

### <span id="page-21-0"></span>**9.6 EtherNet/IP 연결**

이 섹션은 현장 게이트웨이를 통해 SGC500에 연결된 Fieldbus에는 해당되지 않습니다. F

#### **요구 사항**

- Endress+Hauser Netilion에 대한 액세스가 설정되어 있습니다.
- SGC500이 Netilion Cloud에 연결되어 있습니다.
- 1. Endress+Hauser Netilion https://netilion.endress.com/app/id/에 로그인하십시오.
- 2. Netilion에서 탐색 기능을 사용해 **Edge Devices** 페이지를 여십시오.
- 3. **Edge Devices** 페이지에서 해당 **SGC500**을 클릭하십시오.
	- "Edge Device Details" 페이지가 표시됩니다.
- 4. **Edit**을 클릭하십시오.
	- "Edge Device Details" 페이지가 표시됩니다.
- 5. "EtherNet/IP Activation Status" 섹션에서 상태를 **Activate**로 변경하십시오.
- 6. **Save**를 클릭해 설정을 저장하십시오.
- 7. 설정이 업데이트될 때까지 기다리십시오.
- 8. **F5**를 사용해 에지 계기 목록을 새로 고치십시오.
	- ► SGC500이 녹색 점과 함께 표시됩니다. Ethernet 현장 네트워크가 SGC500에 연결되었습니다. 이제 SGC500을 Netilion Services와 함께 사용할 준비가 되었습니다.

## **10 FieldEdge SGC500 및 Netilion**

### **10.1 Netilion에서 FieldEdge SGC500 사용**

다음과 같은 연결이 가능합니다.

- Netilion Services
- Netilion Connect

#### **Netilion Services**

Netilion Services에 대한 자세한 정보 https://netilion.endress.com

#### **Netilion Connect**

- Netilion Connect에 대한 자세한 정보
	- API를 통한 현장 계기 데이터 액세스 관련 문서 https://developer.netilion.endress.com/discover
		- API를 통한 현장 계기 데이터 액세스 관련 문서 https://api.netilion.endress.com/doc/v1/ 또는 QR 코드

<span id="page-22-0"></span>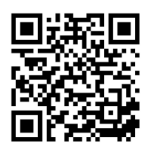

**3** 8 QR 코드를 통한 현장 계기 데이터 액세스 관련 정보

### **10.2 Netilion 정보**

Netilion은 산업용 사물 인터넷(IIoT)에서 스마트한 네트워크 애플리케이션을 허용하는 Endress+Hauser의 IIoT 생태계입니다. 최첨단의 안전한 인터넷 기술이 산업 생산 프로세스 기술과 함께 이러한 디지털 서비스를 지원합니다. 모든 Netilion Services는 쉽고 간단하게 사 용할 수 있습니다.

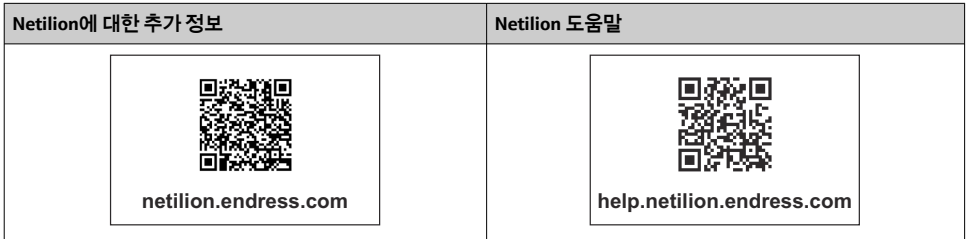

# **11 유지보수**

하우징의 먼지를 정기적으로 제거하십시오.

청소할 때 다음을 준수하십시오.

- 젖은 천을 사용하십시오.
- 화학 첨가제를 사용하지 마십시오.
- 업데이트가 백그라운드에서 자동으로 실행되기 때문에 로컬 유지보수가 필요하지 않습니 다.

## <span id="page-23-0"></span>**12 진단 및 문제 해결**

#### **일반 문제 해결**

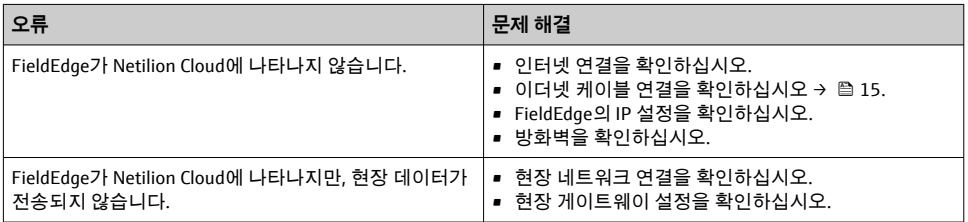

Netilion Connect에 대한 자세한 정보: API를 통한 현장 계기 데이터 액세스 관련 문서: https://developer.netilion.endress.com/discover

## **13 소프트웨어 업데이트**

소프트웨어 업데이트는 Netilion Services의 필수 부분이고 SGC500으로 자동 전송됩니 다. 사용자의 상호작용이나 승인이 필요하지 않습니다.

## **14 SGC500 일련 번호**

## **15 수리**

### **15.1 일반 정보**

계기 수리는 허용되지 않습니다. 오류가 발생하면 Endress+ Hauser Service에 연락하십시오.

### **15.2 Netilion Subscription 반품 및/또는 취소**

다음과 같은 경우에 계기를 Endress+Hauser로 반품해야 합니다.

- Netilion Subscription 취소 후
- 계기 변경으로 Endress+Hauser Service에서 요청이 온 경우

## <span id="page-24-0"></span>**15.3 폐기**

Endress+Hauser Service의 허가를 받은 경우에만 계기를 폐기할 수 있습니다. 안전한 폐기를 위해 Endress+Hauser Service의 지침을 따라야 합니다.

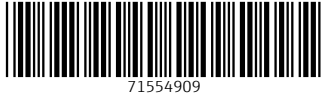

### www.addresses.endress.com

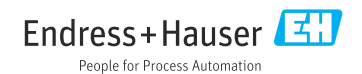